ডিজিটাল ইজিএম ব্যবহার নির্দৌশকা (Digital EGM User Guide) শেয়ারহোন্ডার (Shareholder)

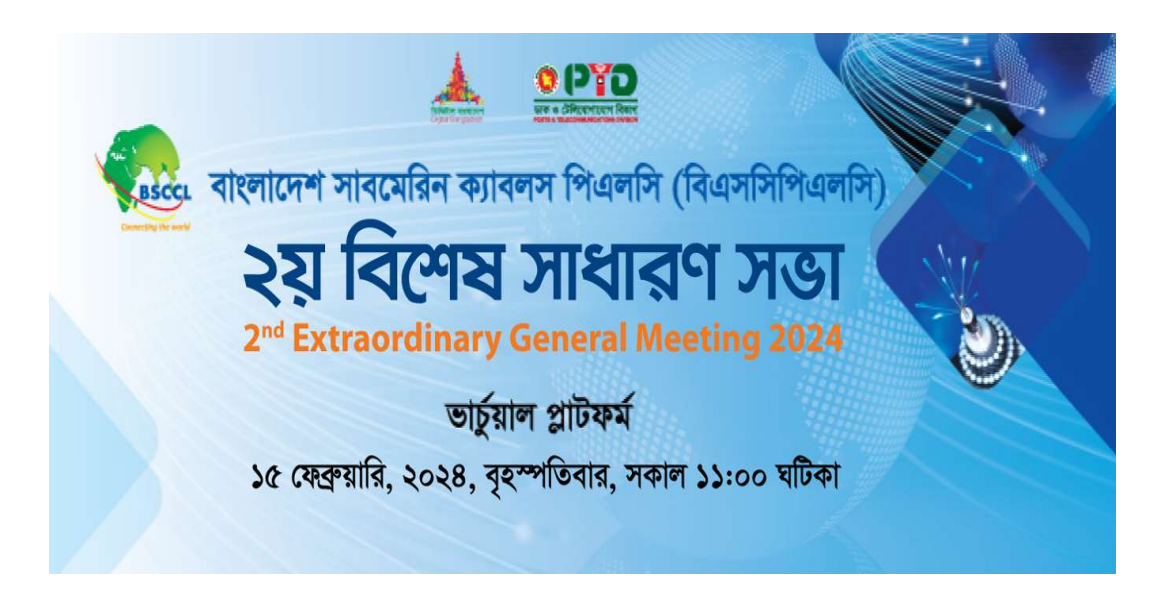

CONDUCTED BY:

United Corporate Advisory Services Limited Corporate

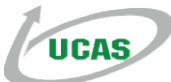

# ডিজিটাল ইজিএম ব্যবহার নির্দেশিকা (Digital EGM User Guide)

# শেয়ারহোল্ডার (Shareholder)

5. যে কোনো ওয়েব ব্রাউজার খুলুন (গুগলক্রোম, মাইক্রোসফ্টএজ, ইন্টারনেট এক্সপ্লোরার, মজিলা এবং ফায়ারফক্স ইত্যাদি) এবং (http://bscplcegm.digitalegmbd.net) লিংকটি ব্রাউজার বক্স-এ লিখুন;

(Open any web browser (Google Chrome, Microsoft Edge, Internet Explorer and Mozilla Firefox) and please write

(http://bscplcegm.digitalegmbd.net) URL in the URL/Browser box;)

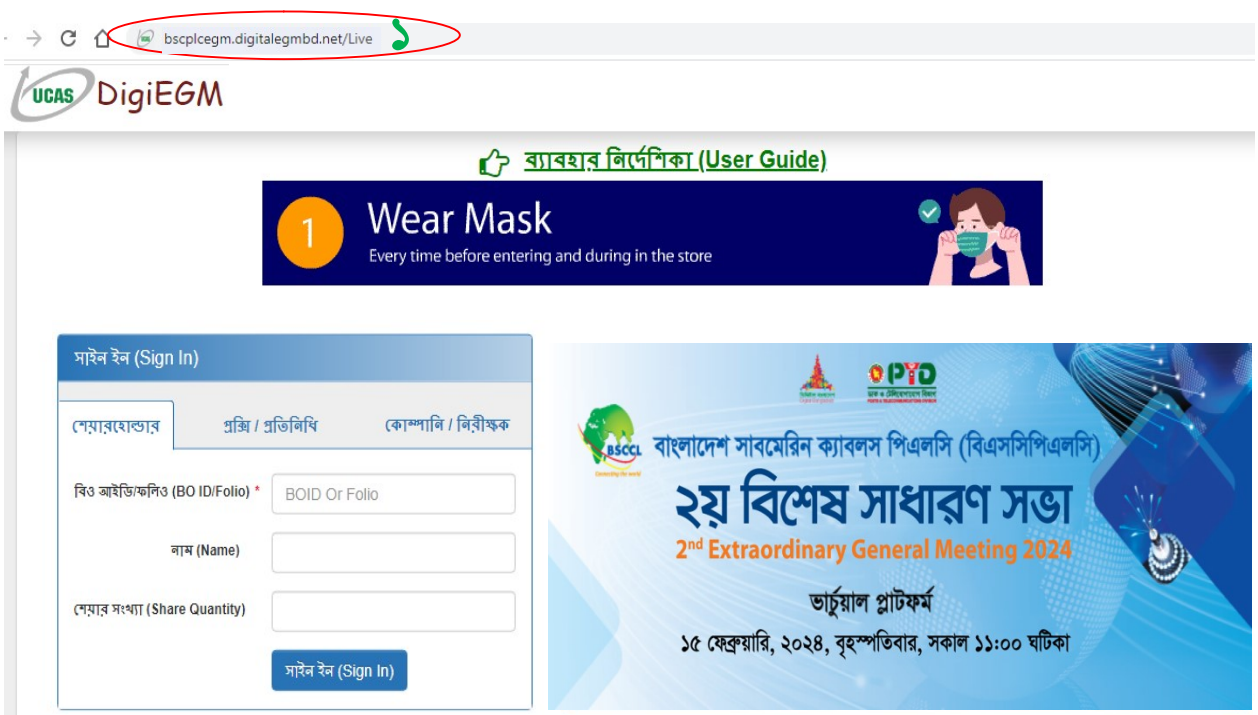

#### শেয়ার হোল্ডার হিসাবে সাইন-ইন করুন (Sign In As a Shareholder)

- ১. শেয়ারহোল্ডার ট্যাবে ক্লিক করুন (Click Shareholder Tab)
- ২. অনুগ্রহ করে বিও আইডি/ফলিও টেক্সট বক্স-এ আপনার বিও আইডি/ফলিও লিখুন (Please Enter your BOID/Folio in the BO ID/Folio Textbox)
- ৩. লগইন করার জন্য সাইন-ইন বোতামে ক্লিক করুন (Click Sign in Button for Login)

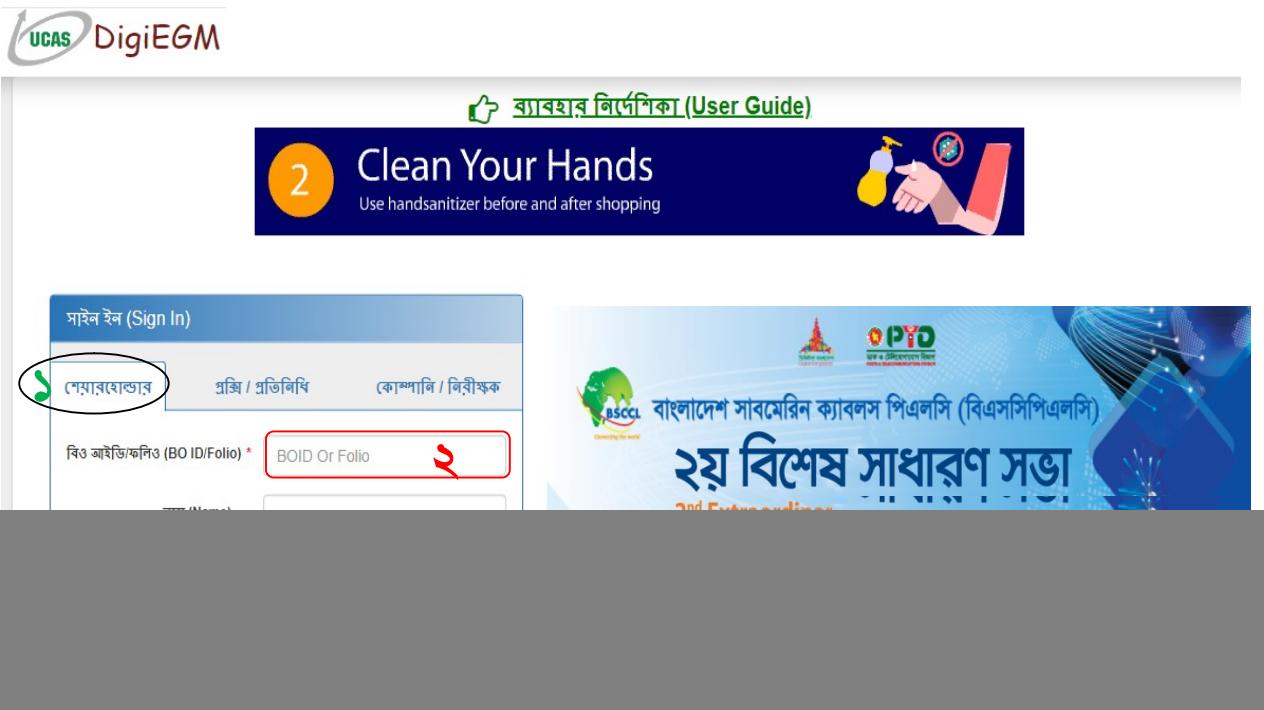

## ওয়ান টাইম পাস ওয়ার্ড (One Time Password)

- ১. অনুগ্রহ করে আপনার মোবাইল এবং ইমেইলে প্রাপ্ত ওটিপি (OTP) নম্বর টেক্সট ব§ িলখুন (Please Enter OTP Number sent on your mobile no. & email address)
- ২. সাইন ইন করার জন্য লগইন বোতামে ক্লিক করুন (Click Sign In Button for Login)

![](_page_3_Picture_54.jpeg)

# প্ৰক্সি হিসাবে সাইন ইন কৰুন (Sign In As Proxy)

- 5. প্ৰক্সি ট্যাবে ক্লিক কৰুন (Click Proxy Tab)
- ২. বিও আইডি/ফলিও টেক্সট বক্সে মূল শেয়ারহোল্ডারের বিও আইডি/ফলিও লিখুন (Enter Original Shareholder's BO ID/Folio in the BO ID/Folio Textbox)
- ৩. প্রক্সি শেয়ারহোল্ডারের ইউজার আইডি টেক্সট বক্স-এ লিখুন (Enter Proxy Shareholder's User ID Textbox)
- 8. সাইন ইন করতে অনুগ্রহ করে লগইন বোতামে ক্লিক করুন (Please click Sign in Button to Login)

![](_page_4_Picture_83.jpeg)

### কোম্পানি/প্রতিনিধি (ডিএসই, সিএসই) হিসেবে সাইন ইন করুন

#### (Sign In As Company/Scrutinizer (DSE, CSE)

- ১. কোম্পানি/প্রতিনিধি, ডিএসই, সিএসই ট্যাবে ক্লিক করুন (Click Company/Scrutinizer, DSE, CSE Tab)
- ২. টেক্সট বক্সে কোম্পানি/প্রতিনিধি ইউজার আইডি লিখুন (Enter Company/Scrutinizer User ID in the User ID Text box)
- ৩. অনুগ্রহ করে আপনার পাসওয়ার্ড লিখুন (Please Enter your Password)
- 8. লগইন করতে অনুগ্রহ করে সাইন ইন বোতামে ক্লিক করুন (Please click Sign in Button to Login)

![](_page_5_Picture_89.jpeg)

#### লাইভ স্ট্রিমিং, ইজিএম বিজ্ঞপ্তি দেখুন (View the Live Streaming, EGM Notice)

১. ইজিএমের লাইভ স্ট্রিমিং দেখুন

(view the Live Streaming of EGM)

২. কোম্পানির ইজিএম বিজ্ঞপ্তি দেখতে ইজিএম বিজ্ঞপ্তি লিঙ্কে ক্লিক করুন (Click EGM Notice Link to view company's EGM Notice)

![](_page_6_Picture_4.jpeg)

#### মন্তব্য (Comments)

১. আপনি মন্তব্য তালিকায় সমস্ত মন্তব্য/ফাইল দেখতে পারেন

(You can see all comments/file in the comment list)

২. কমেন্ট বক্সে আপনার মতামত/মন্তব্য/প্রশ্ন লিখুন

(Write your opinion/comment/question in the Comment box)

৩. সংযুক্তিতে ক্লিক করুন এবং যে কোনো নথি/ছবি/রেকর্ডিং বা অন্য কোনো ফাইল সংযুক্ত করার জন্য ফাইল নিৰ্বাচন কৰুন

(Click attachment and select file for attaching any document/image/recording or any other file)

8. মন্তব্য পাঠানোর জন্য পাঠান বোতামে ক্লিক করুন (Click send button for sending comment)

![](_page_7_Picture_99.jpeg)

#### Ʊভািটং িসেƉম (Voting System)

- 5. আপনি যদি প্রস্তাবিত আলোচ্য সূচির পক্ষে ভোট দিতে চান তবে অনুগ্রহ করে পক্ষে/হ্যাঁ বােতামে ক্লিক করুন (If you want to favor the proposed agenda click Favor/Yes button)
- ২. আপনি যদি প্রস্তাবিত এজেন্ডার বিরুদ্ধে ভোট দিতে চান তাহলে বিপক্ষে/না বোতামে ক্লিক করুন

(If you want to vote against the proposed agenda click Against/No button)

![](_page_8_Picture_4.jpeg)